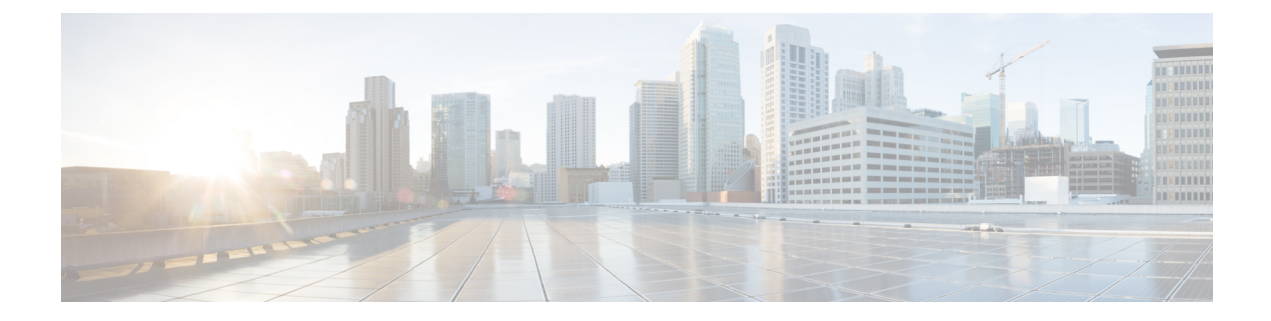

# **URI** ダイヤリングの設定

- URI [ダイヤリングの概要](#page-0-0), 1 ページ
- URI [ダイヤリングの前提条件](#page-1-0), 2 ページ
- URI [ダイヤリング設定のタスク](#page-2-0) フロー, 3 ページ

## <span id="page-0-0"></span>**URI** ダイヤリングの概要

Cisco Unified Communications Manager は、コール アドレッシングにディレクトリ URI を使用する ダイヤリングをサポートしています。ディレクトリ URI は Uniform Resource Identifier、つまり、 ディレクトリ番号を識別するために使用できる文字列です。ディレクトリ URI の形式は電子メー ル アドレスと同様 username@host の形式で、ホスト部分は IPv4 アドレスまたは完全修飾ドメイン 名です。ディレクトリ番号を電話に割り当てると、Cisco UnifiedCommunications Managerは、ディ レクトリ URI を使用してその電話にコールをルーティングできます。URI ダイヤリングは、ディ レクトリ URI をサポートする SIP および SCCP エンドポイントで使用できます。

### <span id="page-0-1"></span>ディレクトリ **URI** 形式

ディレクトリURIは、@記号で区切られたユーザとホストアドレスで構成される英数字の文字列 です。

Cisco Unified Communications Manager は次のディレクトリ URI の形式をサポートしています。

- user@domain(たとえば、joe@cisco.com)
- user@ip\_address(たとえば、joe@10.10.10.1)

システムはディレクトリ URI のユーザ部分(@ 記号の前の部分)では次の形式をサポートしま す。

- •使用可能な文字は、a-z、A-Z、0-9、!、\$、%、&、\*、 、+、~、-、=、\、?、\、'、,、.、/ で す。
- ユーザ部分は最大 47 文字までです。

• ディレクトリURIがデータベースに保存されている場合、CiscoUnifiedCommunicationsManager は、次の文字にパーセント エンコーディングを自動的に適用します。 # % ^ ` { } | \ : " < > [ ] \ ' およびスペース。

(注)

パーセントエンコーディングを適用すると、ディレクトリURIの桁数が増えます。たとえば、 ディレクトリ URI として joe smith#@cisco.com (20 文字) を入力した場合、Cisco Unified Communications Manager は、ディレクトリ URL を joe%20smith%23@cisco.com (24 文字)とし てデータベースに保存します。データベースの制限により、[ディレクトリ URL(Directory URI)] フィールドの最大長は 254 文字となります。

Cisco Unified Communications Manager は、ディレクトリ URI のホスト部分(@ 記号の後の部分) で次の形式をサポートしています。

- IPv4 アドレスまたは完全修飾ドメイン名をサポートします。
- 使用可能な文字は、英数字、ハイフン(-)、ドット(.)です。
- ホスト部分をハイフン(-)で開始または終了することはできません。
- ホスト部分に、連続した 2 つのドットを含めることはできません。
- ホスト部分の最短の長さは 2 文字です。
- ホスト部分では、大文字と小文字は区別されません。

(注)

[Cisco Unified Communications Manager の管理(Cisco Unified Communications Manager Administration)] 内で、一括管理を使用して、二重引用符とカンマが埋め込まれたディレクト リ URI を含む CSV ファイルをインポートする場合は、ディレクトリ URI 全体を二重引用符 (")で囲む必要があります。

# <span id="page-1-0"></span>**URI** ダイヤリングの前提条件

URI ダイヤリングを設定する前に、ILS ネットワークを設定し、ILS ネットワークのグローバル ダイヤルプランレプリケーションを有効にする必要があります。このタスクを実行するには、次 のセクションを参照してください。

- グローバル ダイヤル プラン [レプリケーションのタスクフロー](cucm_b_system-configuration-guide-1151su1_chapter_011010.pdf#unique_172)
- ILS [設定のタスク](cucm_b_system-configuration-guide-1151su1_chapter_011001.pdf#unique_171) フロー

 $\overline{\phantom{a}}$ 

# <span id="page-2-0"></span>**URI** ダイヤリング設定のタスク フロー

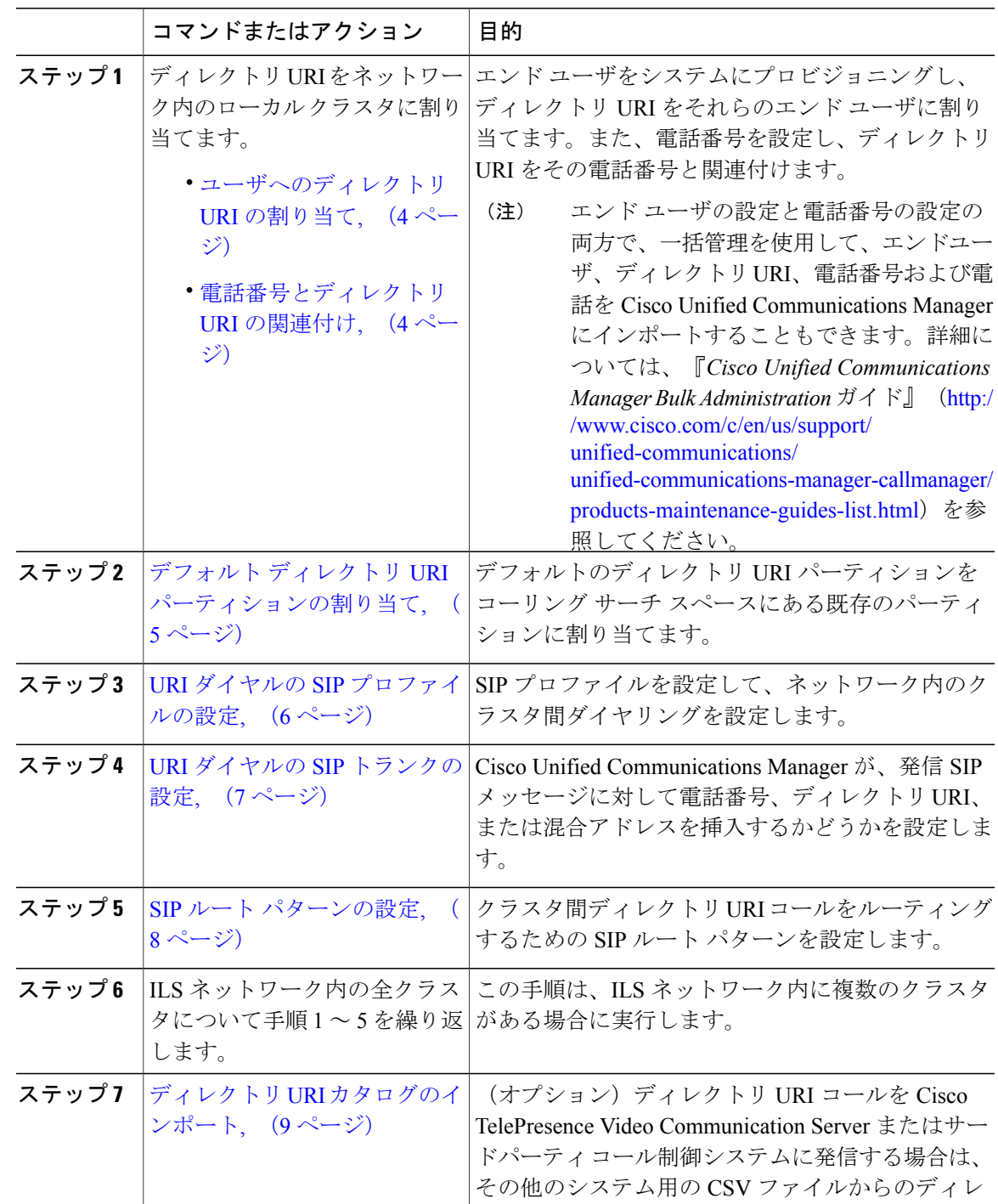

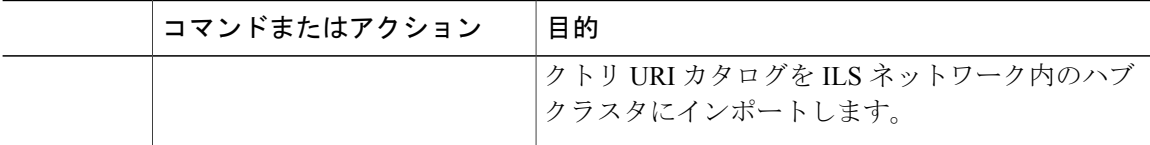

### <span id="page-3-0"></span>ユーザへのディレクトリ **URI** の割り当て

エンド ユーザにディレクトリ URI を割り当てるには、次の手順を実行します。

#### 手順

- ステップ **1** Cisco Unified CM の管理で、[ユーザの管理(User Management)] > [エンド ユーザ(End User)] を 選択します。
- ステップ2 [ユーザの検索と一覧表示 (Find and List Users) ]ウィンドウで、検索条件を指定し、[検索 (Find) ] をクリックします。
- ステップ **3** 表示された一覧からユーザを選択します。[エンド ユーザの設定(End User Configuration)] ウィ ンドウが表示されます。
- ステップ **4** [ディレクトリ URI(Directory URI)] フィールドで、このエンド ユーザに関連付けるディレクト リURIを入力します。ディレクトリURIは電子メールアドレスのように、user@hostの形式に従っ ています。
	- ディレクトリURIを入力し、[プライマリエクステンション(PrimaryExtension)]フィー ルドに電話番号も入力した場合、このディレクトリURIは自動的に、その電話番号に関 連付けられたプライマリ ディレクトリ URI になります。 (注)
- **ステップ5** [保存 (Save)]をクリックします。

### 次の作業

[電話番号とディレクトリ](#page-3-1) URI の関連付け, (4 ページ)

#### 関連トピック

[ディレクトリ](#page-0-1) URI 形式, (1 ページ)

## <span id="page-3-1"></span>電話番号とディレクトリ **URI** の関連付け

電話番号とディレクトリ URI を関連付けるには、次の手順を実行します。ディレクトリ番号を電 話に割り当てると、Cisco Unified Communications Manager では、ディレクトリ URI を使用してそ の電話にダイヤルできます。

### はじめる前に

[ユーザへのディレクトリ](#page-3-0) URI の割り当て, (4 ページ)

### 手順

- ステップ1 [Cisco Unified CM の管理 (Cisco Unified CM Administration) ] で、「デバイス (Device)] > [電話 (Phone)] を選択します。[電話の検索と一覧表示(Find and ListPhones)] ウィンドウが表示され ます。
- ステップ **2** フィルタ条件を指定し、[検索(Find)] をクリックします。
- ステップ **3** 電話番号を関連付けるデバイスをクリックします。[電話機の設定(Phone Configuration)] ウィン ドウが表示されます。
- ステップ4 [関連付け (Association) 1ペインで以下を実行します。
	- 既存の電話番号をクリックします。
	- 電話番号が設定されていない場合、[新しいDNを追加(Add a newDN)]をクリックします。
- ステップ **5** 電話番号の設定(Directory NumberConfiguration)]ウィンドウで、[URI]テキストボックスにディ レクトリ URI アドレスを入力します。
- ステップ **6** [パーティション(Partition)] ドロップダウン リストから、ディレクトリ URI が属するパーティ ションを選択します。 ユーザが入力するディレクトリ URI は、選択したパーティション内で一意であることを確認しま す。URIへのアクセスを制限しない場合、パーティションに対して[なし (None)] を選択しま す。
- <span id="page-4-0"></span>**ステップ** 7 [保存 (Save) 1をクリックします。

### 次の作業

デフォルト ディレクトリ URI [パーティションの割り当て](#page-4-0), (5 ページ)

## デフォルト ディレクトリ **URI** パーティションの割り当て

デフォルト ディレクトリ URI パーティションを割り当てるには、次の手順を実行します。

### はじめる前に

[電話番号とディレクトリ](#page-3-1) URI の関連付け, (4 ページ)

### 手順

- ステップ1 Cisco Unified CM の管理で、「システム (System) ]>[エンタープライズ パラメータ (Enterprise Parameters)] を選択します。[エンタープライズ パラメータ設定(Enterprise Parameters Configuration)] ウィンドウが表示されます。
- ステップ **2** [エンド ユーザ パラメータ(End User Parameters)] エリアの [ディレクトリ URI エイリアス パー ティション (Directory URI Alias Partition) 1で、既存のコーリング サーチ スペースに含まれる既 存のパーティションを選択します。
- ステップ **3** [保存(Save)] をクリックします。

### 次の作業

URI ダイヤルの SIP [プロファイルの設定](#page-5-0), (6 ページ)

### <span id="page-5-0"></span>**URI** ダイヤルの **SIP** プロファイルの設定

### はじめる前に

デフォルト ディレクトリ URI [パーティションの割り当て](#page-4-0), (5 ページ)

- ステップ **1** [Cisco Unified CM の管理(Cisco Unified CM Administration)] で、[デバイス(Device)] > [デバイ スの設定 (Device Settings) |>[SIP プロファイル (SIP Profile) |を選択します。[SIPプロファイル の検索と一覧表示(Find and List SIP Profiles)] ウィンドウが表示されます。
- ステップ2 適切な検索条件を入力し、[検索 (Find) ]をクリックします。既存のSIPプロファイルのリストが 表示されます。
- ステップ **3** 表示する SIP プロファイルを選択します。[SIPプロファイルの設定(SIP Profile Configuration)] ウィンドウが表示されます。
- ステップ4 [ダイヤル文字列の解釈 (Dial String Interpretation) ] ドロップダウン リストから、次のいずれかの オプションを選択します。
	- [常にすべてのダイヤル文字列をURIアドレスとして処理(Always treat all dial strings as URI addresses)] : URI アドレスを着信コールのアドレスとして処理するには、このオプション を選択します。
	- [電話番号は 0 ~ 9、A ~ D、\*、#、+ で構成(これ以外はURIアドレスとして処理)(Phone number consists of characters 0–9, A–D, \*, and + (others treated as URI addresses))]:SIP ID  $\sim y$ ダーのユーザ部分のすべての文字がこの範囲に含まれる場合は、このオプションを選択し て、着信コールを電話番号として扱います。アドレスのユーザ部分で、この範囲外の文字を 使用している場合は、アドレスは URI として扱われます。
- [電話番号は 0 ~ 9、\*、#、+ で構成(これ以外はURIアドレスとして処理)(Phone number consists of characters 0-9, \*, and + (others treated as URI addresses))] : SIP ID ヘッダーのユー ザ部分のすべての文字がこの範囲に含まれる場合は、このオプションを選択して、着信コー ルを電話番号として扱います。アドレスのユーザ部分で、この範囲外の文字を使用している 場合は、アドレスは URI として扱われます。
- ステップ **5** ネットワーク内のすべての SIP プロファイルの [SIP要求で完全修飾ドメイン名を使用(Use Fully Qualified Domain Name in SIP Requests)] チェックボックスをオンにします。
- ステップ **6** [設定の適用(Apply Config)] をクリックします。

### 次の作業

URI ダイヤルの SIP [トランクの設定](#page-6-0), (7 ページ)

### <span id="page-6-0"></span>**URI** ダイヤルの **SIP** トランクの設定

ネットワークの SIP トランクを確認して、Cisco Unified Communications Manager で電話番号、ディ レクトリ URI、またはディレクトリ番号とディレクトリ URI の両方を含むアドレスが、発信 SIP メッセージの SIP ID ヘッダーに挿入されるかどうかを確認します。

#### はじめる前に

URI ダイヤルの SIP [プロファイルの設定](#page-5-0), (6 ページ)

- ステップ **1** [Cisco Unified CM の管理(Cisco Unified CM Administration)] で、[デバイス(Device)] > [トラン ク(Trunk)] を選択します。[トランクの検索と一覧表示(Find and List Trunks)] ウィンドウが表 示されます。
- ステップ **2** 詳細な検索条件を入力し、[検索(Find)] をクリックします。[トランクの設定の検索と一覧表示 (Find and List Trunks)] ウィンドウが表示されます。
- ステップ **3** [発信コール(OutboundCalls)]領域で、[発呼側および接続側情報形式(Calling andConnectedParty Info Format) 1ドロップダウン リストから、以下のいずれかを選択します。
	- [接続側にのみDNを配信 (Deliver DN only in connected party) 1: Cisco Unified Communications Manager は、発信 SIP メッセージで、発信者の電話番号を SIP 連絡先ヘッダー情報に挿入し ます。これがデフォルトの設定です。
	- [接続側にのみDNを配信(使用可能な場合) (Deliver URI only in connected party, if available) ] :Cisco Unified Communications Manager は、発信 SIP メッセージで、発信者のディレクトリ URI を SIP 連絡先ヘッダーに挿入します。ディレクトリ URI が使用できない場合、Cisco Unified Communications Manager は電話番号を挿入します。

• [接続側にのみURIおよびDNを配信(使用可能な場合)(Deliver URI and DN in connected party, if available) ]: Cisco Unified Communications Manager は、発信 SIP メッセージで、発信者の ディレクトリ URI および電話番号を SIP 連絡先ヘッダーに挿入します。ディレクトリ URI が 使用できない場合、Cisco Unified Communications Manager は電話番号のみを追加します。

ステップ4 [保存 (Save) 1をクリックします。

#### 次の作業

SIP ルート [パターンの設定](#page-7-0), (8 ページ)

### <span id="page-7-0"></span>**SIP** ルート パターンの設定

クラスタ間のディレクトリ URI コールをルーティングするには SIP ルート パターンを設定する必 要があります。

SIP ルート パターンを設定するには、次の手順に従います。

### はじめる前に

URI ダイヤルの SIP [トランクの設定](#page-6-0), (7 ページ)

### 手順

- ステップ **1** Cisco Unified CM の管理で、[コール ルーティング(Call Routing)] > [SIP ルート パターン(SIP Route Pattern)] を選択します。
- ステップ **2** 次のいずれかのオプションを選択します。
	- 新しい SIP ルート パターンを追加するには、[新規追加(Add New)] ボタンをクリックしま す。
	- ·既存の SIP ルート パターンの設定を変更するには、検索条件を入力して [検索(Find) ] をク リックし、結果のリストから SIP ルート パターンを選択します。
- ステップ **3** [SIP ルート パターンの設定(SIP Route Pattern Configuration)] ウィンドウで各フィールドを設定 します。フィールドとその設定オプションの詳細については、オンライン ヘルプを参照してくだ さい。
- **ステップ4** [保存 (Save)] をクリックします。

### 次の作業

(オプション) ディレクトリ URI [カタログのインポート](#page-8-0), (9 ページ)

## <span id="page-8-0"></span>ディレクトリ **URI** カタログのインポート

Cisco Unified Communications Manager により、グローバル ダイヤル プランを CSV ファイルから ILS ネットワークのハブ クラスタにインポートできます。ILS はインポートしたグローバル ダイ ヤル プランのデータを ILS ネットワーク全体に複製して、Cisco Unified Communications Manager が Cisco TelePresence Video Communications Server や サードパーティ コール制御システムと相互運 用できるようにします。

(オプション)ディレクトリ URI カタログをインポートするには、次の手順に従ってください。

- ステップ **1** Cisco Unified CM の管理から、[コール ルーティング(Call Routing)] > [グローバル ダイヤル プ ラン レプリケーション(Global Dial Plan RepIication)] > [グローバル ダイヤル プラン レプリケー ション(Imported Global Dial Plan Catalog)] を選択します。
- ステップ **2** [インポートしたグローバルダイヤルプランカタログの検索とリスト(Find andListImported Global Dial Plan Catalogs)] ウィンドウで、次のいずれかのタスクを実行します。
	- 既存のダイヤル プラン カタログの設定を変更するには、[検索 (Search) ] をクリックし、結 果リストから既存のカタログを選択します。
	- 新しいカタログを追加するには、[新規追加(Add New)] をクリックします。
- ステップ **3** [インポートしたグローバルダイヤルプランカタログ(Imported Global DialPlan CatalogSettings)] ウィンドウの[名前 (Name) ]フィールドに、インポートするカタログを識別する一意の名前を入 力します。
- ステップ **4** (オプション)[説明(Description)] フィールドに、カタログの説明を入力します。
- ステップ **5** [ルート文字列(Route String)] フィールドに、カタログをインポートしているシステムのルート 文字列を作成します。 ルート文字列は最大250文字長の英数字であり、ドットおよびダッシュを含めることができます。
- ステップ6 [保存 (Save) ] をクリックします。
- ステップ 7 [Cisco Unified CM の管理 (Cisco Unified Communications Manager Administration) 1で、[一括管理 (Bulk Administration)] > [ファイルのアップロード/ダウンロード(Upload/Download Files)] を選 択します。
- ステップ **8** [新規追加(Add New)] をクリックします。
- ステップ **9** [参照(Browse)] をクリックして、インポートするカタログの CSV ファイルを選択します。 インポートに使用する CSV ファイルが Cisco Unified Communications Manager と互換性があること を確認します。たとえば、バージョン 9.0(1) へのインポートをサポートする CSV ファイルは、 バージョン 10.0(1) とは互換性がありません。
- ステップ **10** [ターゲットを選択(Select the Target)] ドロップダウンリストで、[インポートしたディレクトリ URL とパターン (Imported Directory URIs and Patterns) 1を選択します。
- ステップ **11** [トランザクション タイプを選択(Select Transaction Type)] ドロップダウンリストで、[インポー トしたディレクトリ URL とパターンを挿入 (Insert Imported Directory URIs and Patterns) 1を選択 します。
- ステップ **12** [保存(Save)] をクリックします。
- ステップ 13 [Cisco Unified CM の管理 (Cisco Unified CM Administration) ] で、[一括管理(Bulk Administration)] > [ディレクトリ URL とパターン(Directory URIs and Patterns)] > [インポートしたディレクトリ URL とパターンを挿入 (Insert Imported Directory URIs and Patterns) 1を選択します。
- ステップ **14** [ファイル名(File Name)]ドロップダウンリストで、インポートするカタログを含むCSVファイ ルを選択します。
- ステップ **15** [インポートしたディレクトリ URI カタログ(Imported Directory URI Catalog)] ドロップダウンリ ストで、[インポートしたグローバルダイヤルプランカタログ(Imported Global DialPlanCatalog)] ウィンドウで名前を付けたカタログを選択します。
- ステップ **16** [ジョブの説明(Description)] テキスト ボックスで、実行するジョブの名前を入力します。
- ステップ **17** 次のいずれかの手順を実行します。
	- ジョブをただちに実行する場合は、[今すぐ実行(Run Immediately)] オプションを選択し、 [送信(Submit)] をクリックします。
	- •所定の時刻に実行するようにジョブをスケジュールするには、[後で実行 (Run Later) 1ラジ オ ボタンをオンにして、[送信 (Submit) ] をクリックします。

[後で実行(Run Later)] オプションを選択した場合は、ジョブの実行時刻をスケジュールするの に、一括管理ジョブ スケジューラーを使用する必要があります。

Cisco Unified Communications Manager は、インポートしたすべての +E.164 パターンを,グローバル な学習された +E.164 パターン パーティションに保存します。